## Tailoring and Deploying an Enterprise Architect Configuration Adapted to your Preferred Modeling Language and User Experience

The present guidelines provide practical steps for configuring Sparx Enterprise Architect following your preferred user experience. Such configuration can then become your organization's standard.

Sparx Enterprise Architect is an elastic modeling tool. Its extensibility is limitless. For example, we can easily create a language of our own, then deploy this language to end users with the Enterprise Architect configuration that goes with it.

Out of the box, Sparx is optimized for UML modelers. So, if people in your organization need to model with another language than UML, then you might need to adapt the Enterprise Architect user's experience and modeling constraints. The present guidelines will help you configuring this either manually or automatically.

#### **Target audience of these guidelines**

- The community of modelers working at higher levels of abstraction than UML, for example users of the Labnaf, Archimate or BPMN modeling languages. The default Enterprise Architect configuration does not always bring the required user's experience.
- Sparx MDG (Model-Driven Generation) and add-in developers who created their own modeling language and who want to deploy their Enterprise Architect extension on end users' computers.

#### **How these guidelines are organized**

Each section of the guidelines addresses a specific configuration item. It tells you how to optimize each item in two ways:

- Manually, by selecting the right options in the Enterprise Architect user interface
- Automatically by changing some specific registry keys, or by copying some configuration files.

#### **Sample Registry keys and XML configuration files**

If you are looking for a complete set of XML configuration files and a registry key file that you can immediately apply (and adapt as you wish), go to th[e Labnaf web site](http://www.labnaf.one/) and select **Download**. Then proceed to download the free Labnaf add-in for Enterprise Architect.

What you will have downloaded is a zip file that contains notably what you are looking for:

- A registry file containing all the registry keys to be updated
- A set of XML configuration files. If "Labnaf" is not your preferred language, then change the name in these XML files.
- An installation command to install the XML configuration files and the registry keys

Of course, the zip file contains also the free Labnaf Add-in set up file, and the sample files are the ones needed for optimizing Enterprise Architect for the Labnaf modeling environment. But the registry keys used for Labnaf are also suitable, as-is, for most modeling languages other than UML.

If you want to further configure items to your needs, just edit the provided XML configuration files and the registry key file as you wish. The guidelines provided below will tell you what each configuration item really means.

To apply these Enterprise Architect settings, double click on the command called "**ApplySparxEAConfiguration.cmd**". And once you are happy with the configuration, you can start packaging for deployment on all end users' machines.

## **Configuration Items**

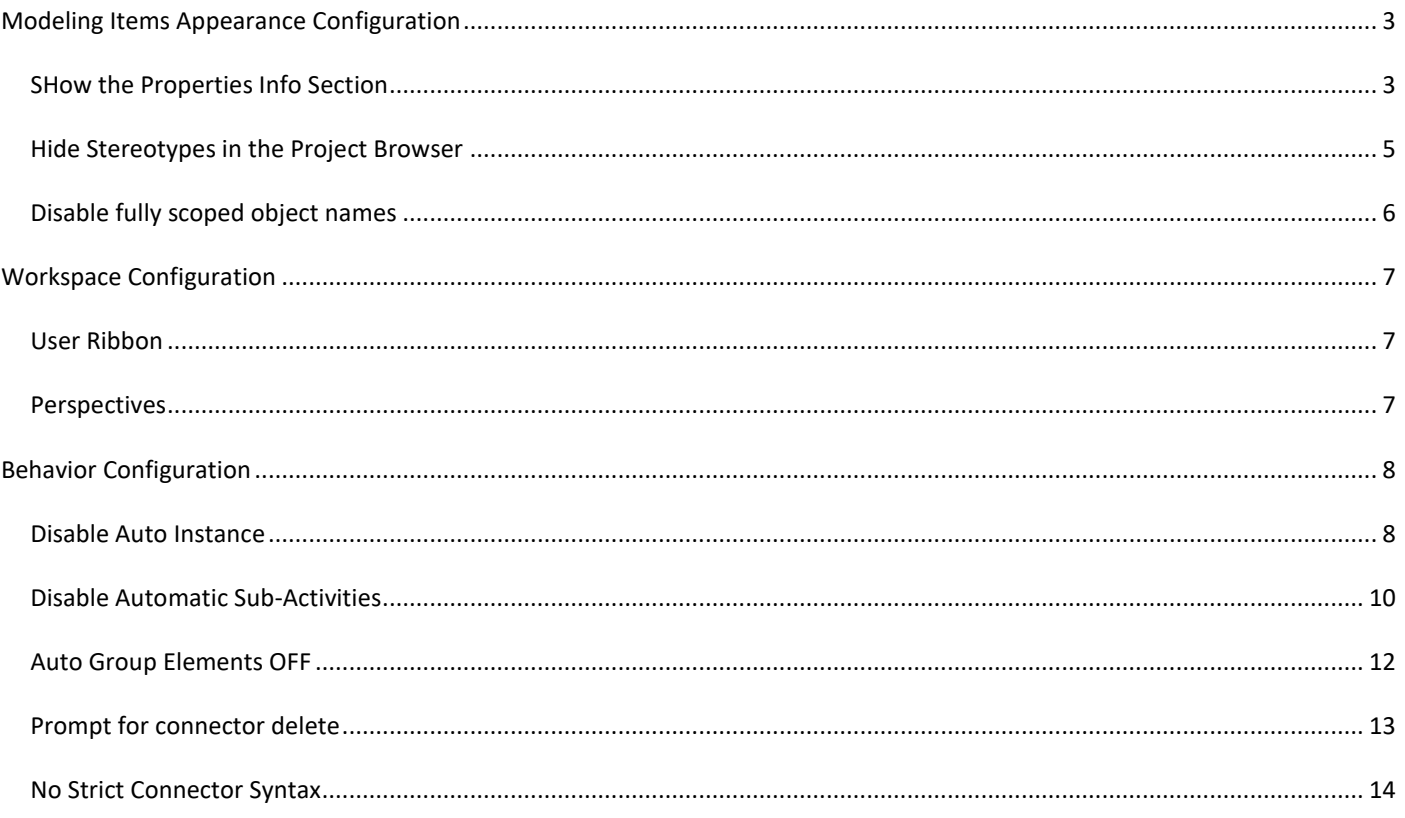

## <span id="page-2-1"></span><span id="page-2-0"></span>SHOW THE PROPERTIES INFO SECTION

A property info section is a properties information bar at the bottom of various displays such as the element Properties window, Properties dialogs and Tagged Values window. For example:

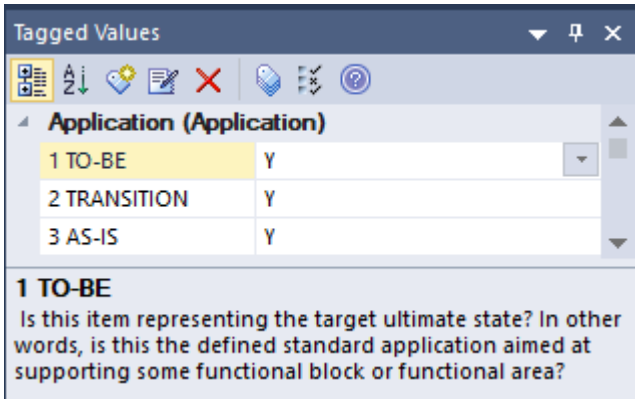

#### MANUAL STEPS

#### Uncheck the checkbox "**Start / Preferences / General / Diagram / Hide Properties Info Section"**

NB: You must restart EA for this change to take effect. But you can of course complete all the remaining settings before restarting EA.

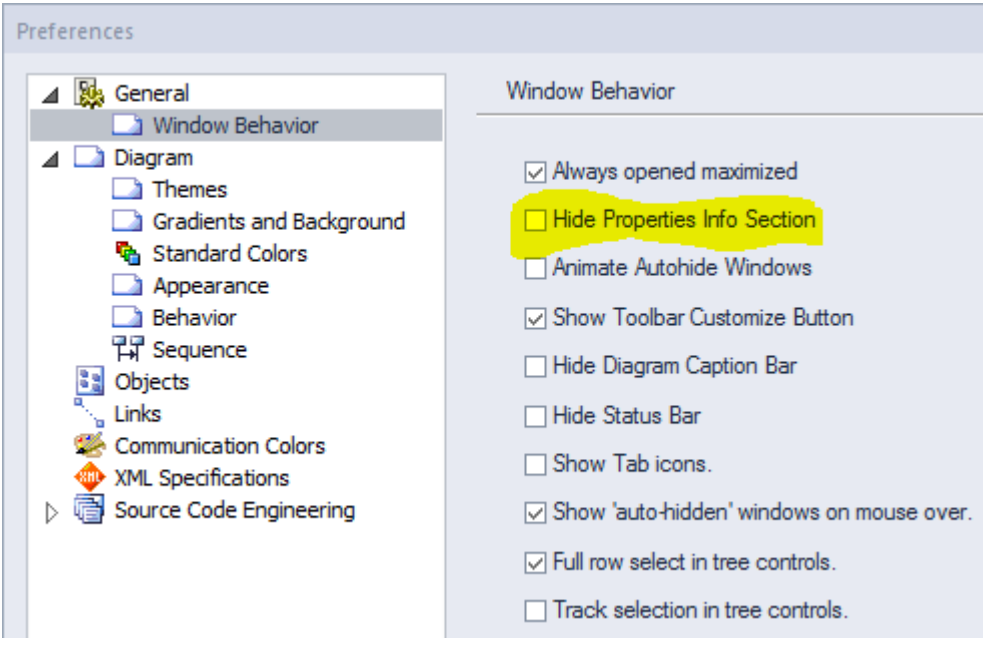

## AUTOMATED SET UP BY UPDATING REGISTRY KEY(S)

Key Name = "HKEY\_CURRENT\_USER/Software/Sparx Systems/EA400/EA/OPTIONS/HIDEPROPINFO"  $Key Value = 0$ 

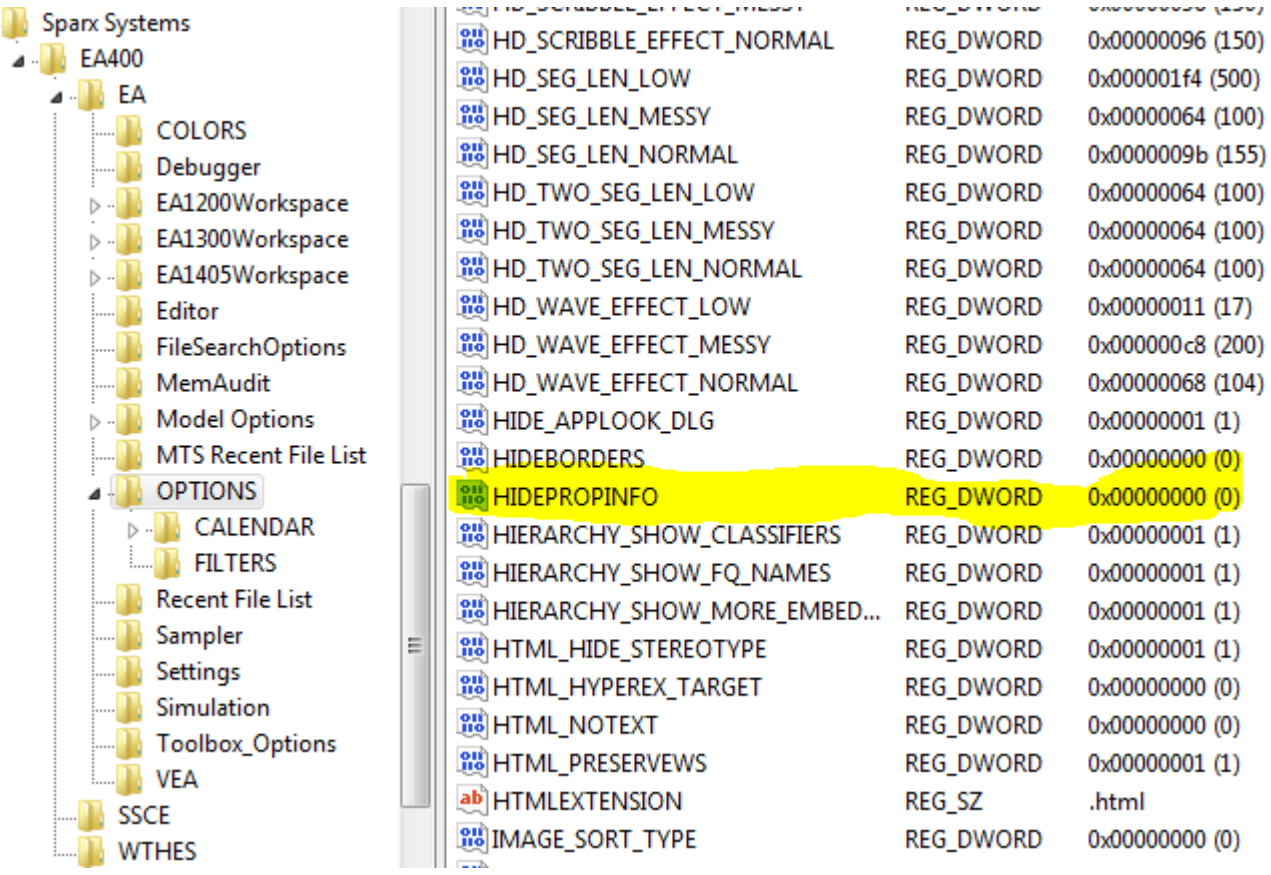

## <span id="page-4-0"></span>MANUAL STEPS

Uncheck the checkbox "**Start / Preferences / Project Browser / Show Stereotypes"**

NB: A pop-up window tells you that "you must restart EA for this change to take effect". But you can of course complete all the remaining settings before restarting EA.

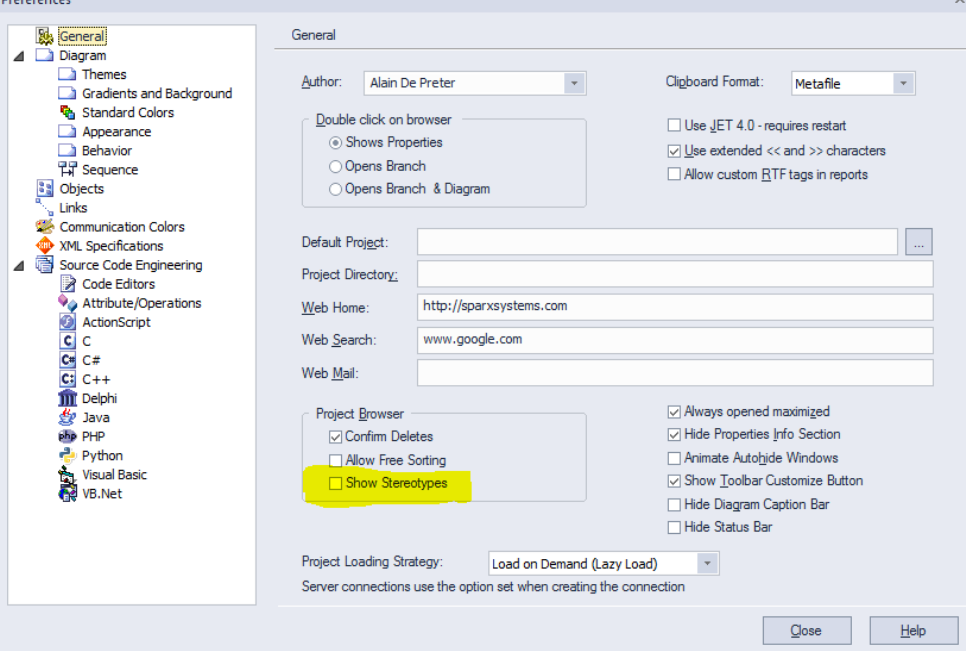

#### AUTOMATED SET UP BY UPDATING REGISTRY KEY(S)

Key Name = "HKEY\_CURRENT\_USER/Software/Sparx Systems/EA400/EA/OPTIONS/TREE\_STEREO"

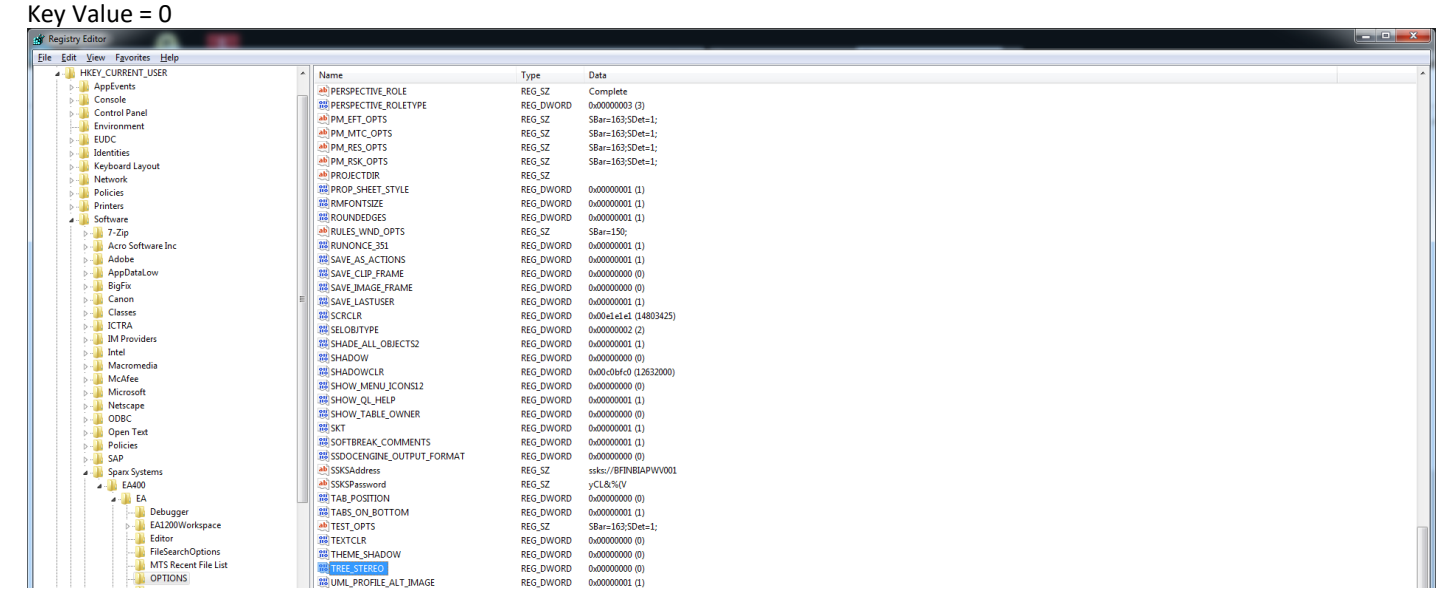

## <span id="page-5-0"></span>DISABLE FULLY SCOPED OBJECT NAMES

Avoid diagrams to show object names prefixed with the package names when the object is not in the same package as the diagram.

MANUAL STEPS

# Check the option "**Start / Preferences / Diagram / Disable fully scoped object names"**

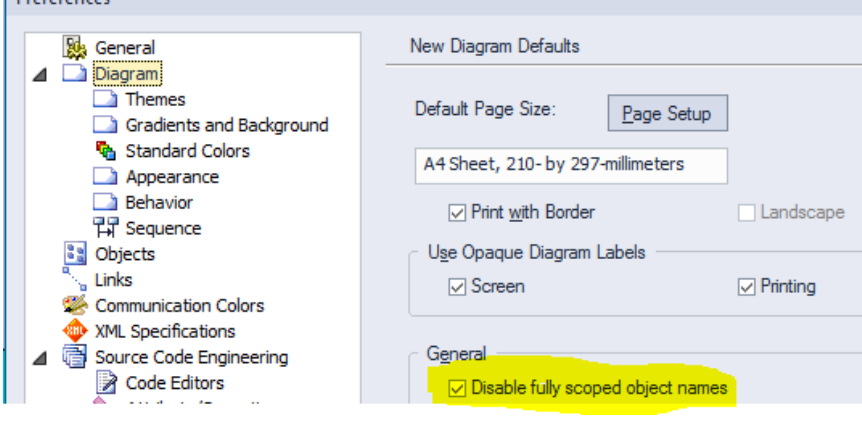

## AUTOMATED SET UP BY UPDATING REGISTRY KEY(S)

Key Name =

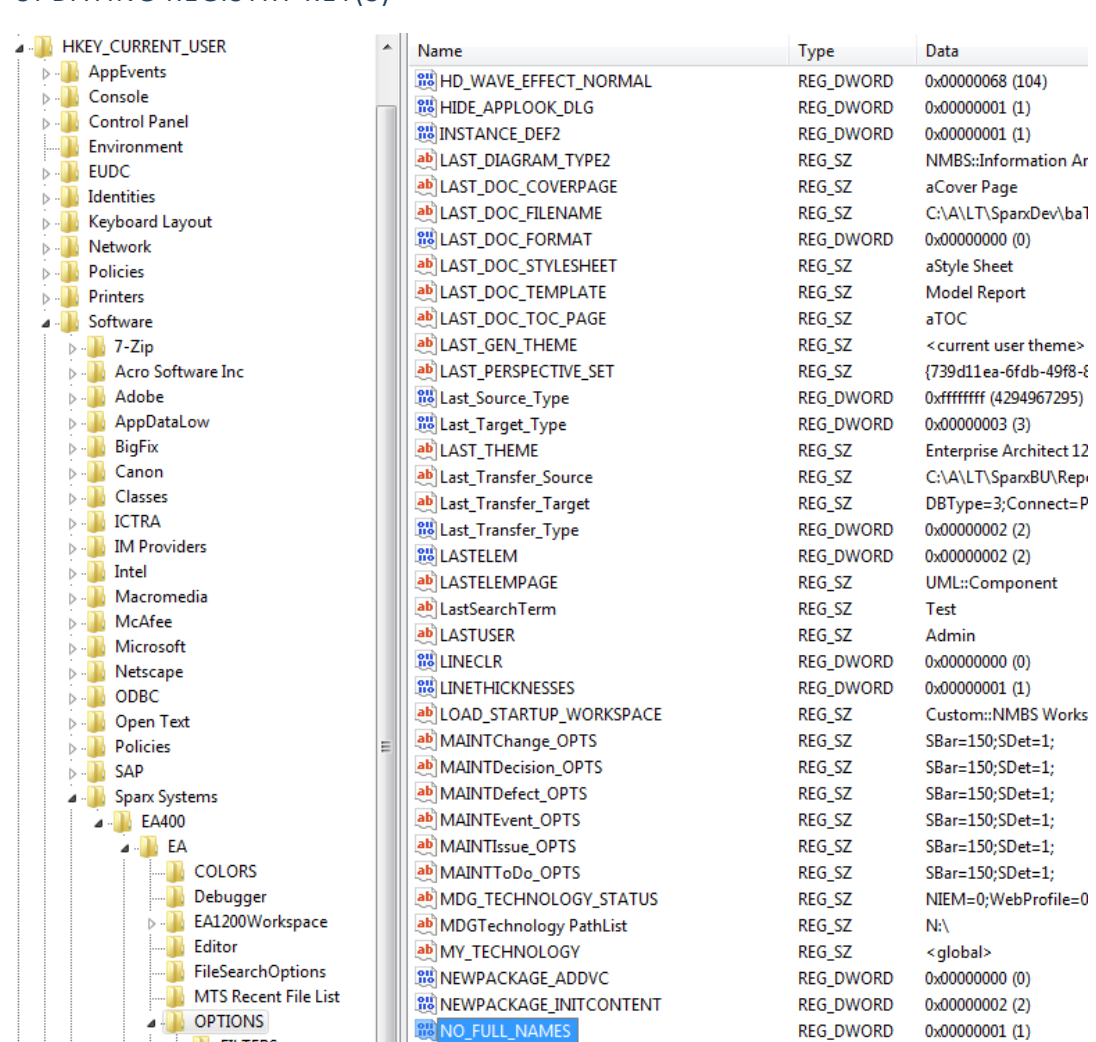

"HKEY\_CURRENT\_USER/Software/Sparx Systems/EA400/EA/OPTIONS/NO\_FULL\_NAMES" Key Value =  $1$ 

**Data Objects:: DataObject1** Attribute 1 Attribute 2

**DataObject1**

Attribute 1 Attribute 2

## <span id="page-6-0"></span>**WORKSPACE CONFIGURATION**

### <span id="page-6-1"></span>USER RIBBON

## MANUAL CREATION OF THE CONFIGURATION ITEMS

#### UPDATE PERSONAL PREFERENCES

- Start / Workspace / My Workspaces / Ribbon
- Uncheck menu options

#### AUTOMATED DEPLOYMENT OF THE CONFIGURATION ITEMS

#### UPDATE USERS CONFIGURATION

- Copy RibbonSets.xml to %APPDATA%\Sparx Systems\EA
- Copy UserRibbon.xml to %APPDATA%\Sparx Systems\EA
- Update registry keys

[HKEY\_CURRENT\_USER\Software\Sparx Systems\EA400\EA\OPTIONS] "CURRENT\_PERSPECTIVE"="{My language}"

## <span id="page-6-2"></span>PERSPECTIVES

#### MANUAL CREATION OF THE CONFIGURATION ITEMS

#### UPDATE PERSONAL PREFERENCES

- Start / View / Perspectives / Customize List of Available Perspectives… / My Perspectives
- **New**
- Set Name: {My language}
- OK
- Select PERSPECTIVES (on the upper-right corner of the screen)
- My Perspectives / {My language}

## AUTOMATED DEPLOYMENT OF THE CONFIGURATION ITEMS

#### UPDATE USERS CONFIGURATION

- Copy TechnologySets.xml to %APPDATA%\Sparx Systems\EA
- Copy UserTechnologySet.xml to %APPDATA%\Sparx Systems\EA

## <span id="page-7-0"></span>**BEHAVIOR CONFIGURATION**

## <span id="page-7-1"></span>DISABLE AUTO INSTANCE

When you [drag and drop some elements](https://sparxsystems.com/enterprise_architect_user_guide/14.0/modeling_tools/pastingfromthetree.html) from the project browser ("paste from the tree), like applications and data entities, from the project browser onto a diagram, avoid automatic creation of a new instance (instead of a simple link to the element) and avoid prompting to select whether to create a link or an instance.

Whe[n dragging and dropping some elements from the project browser](https://sparxsystems.com/enterprise_architect_user_guide/14.0/modeling_tools/pastingfromthetree.html) to a diagram **for the first time**, uncheck the "Hold Ctrl to Show this dialog".

#### MANUAL STEPS

Uncheck the option "**Start / Preferences / Diagram / Behavior / Auto Instance**

#### Preferences

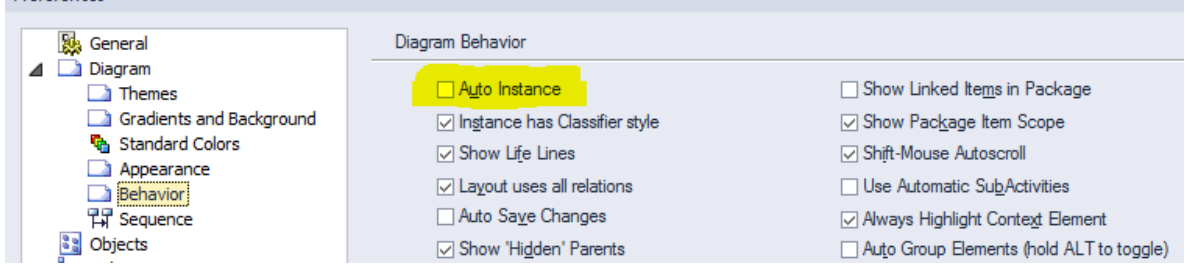

## AUTOMATED SET UP BY UPDATING REGISTRY KEY(S)

Key Name = "HKEY\_CURRENT\_USER/Software/Sparx Systems/EA400/EA/OPTIONS/AUTO\_INSTANCE"

Key Value = 0

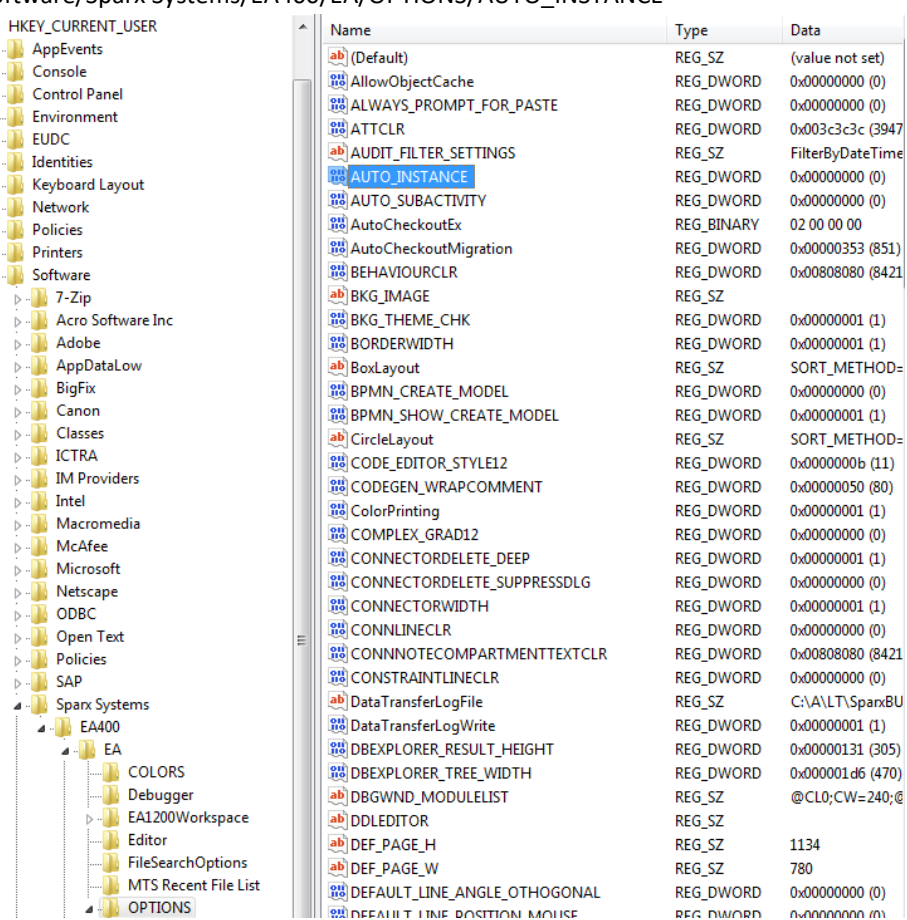

Key Name = "HKEY\_CURRENT\_USER/Software/Sparx Systems/EA400/EA/OPTIONS/ ALWAYS\_PROMPT\_FOR\_PASTE"  $Key Value = 0$ 

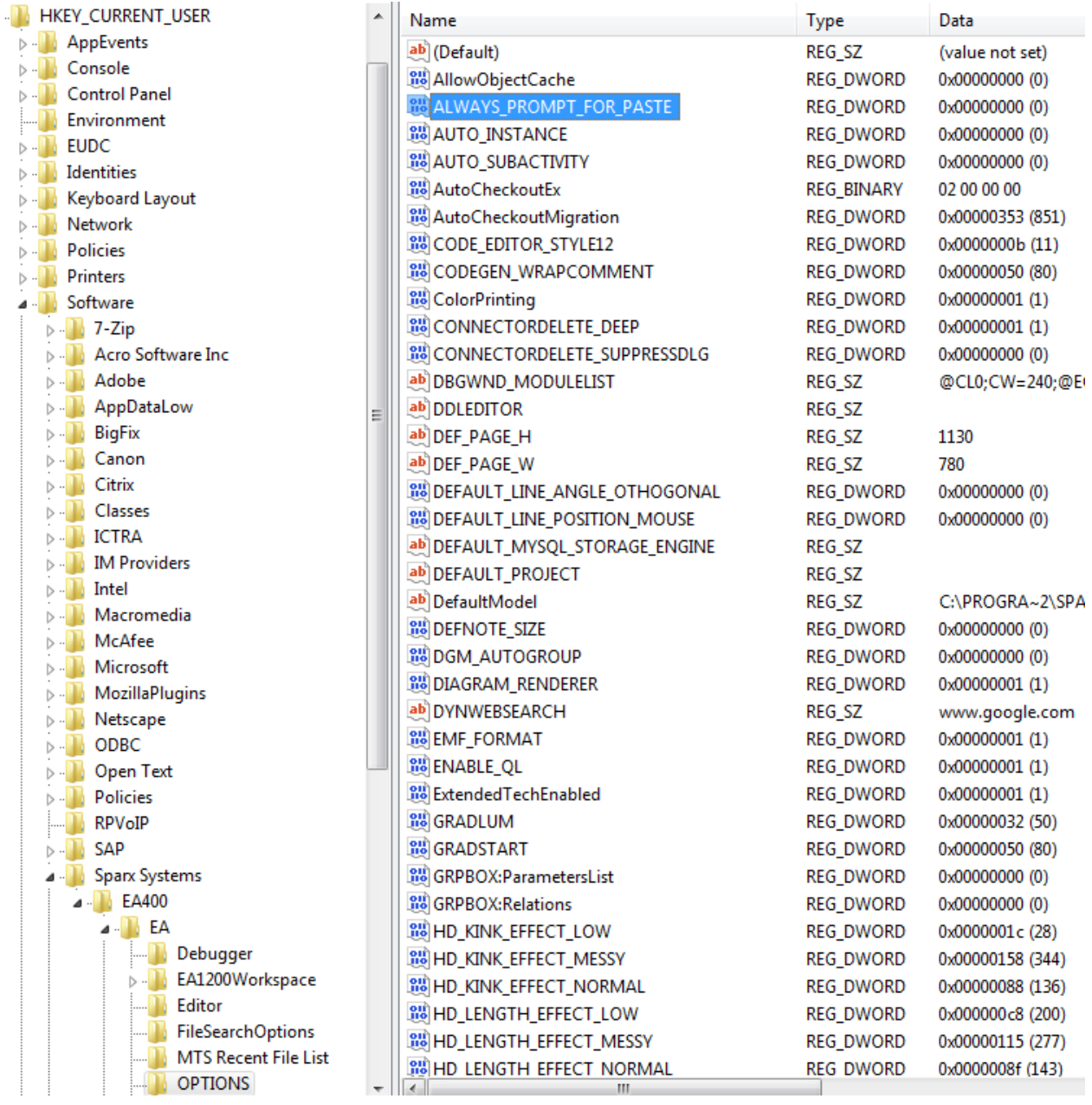

## <span id="page-9-0"></span>DISABLE AUTOMATIC SUB-ACTIVITIES

This configuration might be necessary in the case where your custom language/MDG contains

- Element stereotypes that derived from Activity
- Diagram stereotypes derived from Activity Diagram

In such case you might want to avoid automatic creation of a new Structured Activity element when you drag one Activity diagram from the Project Browser onto another Activity diagram and select the 'Hyperlink' option.

## MANUAL STEPS

#### Uncheck the option "**Start / Preferences / Diagram / Behavior / Use Automatic SubActivities"**

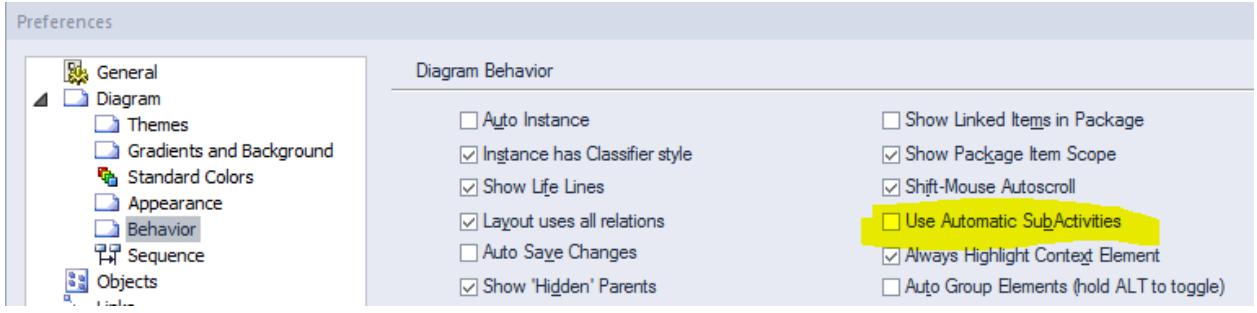

## AUTOMATED SET UP BY UPDATING REGISTRY KEY(S)

## Key Name = "HKEY\_CURRENT\_USER/Software/Sparx Systems/EA400/EA/OPTIONS/AUTO\_SUBACTIVITY"

Key Value = 0

| <b>HKEY_CURRENT_USER</b>                      | ▲ | Name                                    | <b>Type</b>       | Data                  |
|-----------------------------------------------|---|-----------------------------------------|-------------------|-----------------------|
| AppEvents                                     |   | ab (Default)                            | <b>REG SZ</b>     | (value not set)       |
| Console                                       |   | allowObjectCache                        | REG_DWORD         | 0x00000000 (0)        |
| <b>Control Panel</b>                          |   | <b>RU</b> ALWAYS_PROMPT_FOR_PASTE       | REG_DWORD         | 0x00000000 (0)        |
| Environment                                   |   | <b>BUATTCLR</b>                         | reg Dword         | 0x003c3c3c (3947580)  |
| <b>EUDC</b>                                   |   | ab AUDIT_FILTER_SETTINGS                | REG SZ            | FilterByDateTime=0;Pe |
| <b>Identities</b>                             |   | <b>BUAUTO INSTANCE</b>                  | REG_DWORD         | 0x00000000 (0)        |
| Keyboard Layout<br>Network                    |   | <b>RU AUTO SUBACTIVITY</b>              | <b>REG DWORD</b>  | 0x00000000 (0)        |
| <b>Policies</b>                               |   | AutoCheckoutEx                          | <b>REG BINARY</b> | 02 00 00 00           |
| <b>Printers</b>                               |   | <b>RU</b> AutoCheckoutMigration         | <b>REG DWORD</b>  | 0x00000353 (851)      |
| Software                                      |   | <b>BU BEHAVIOURCLR</b>                  | <b>REG_DWORD</b>  | 0x00808080 (8421504)  |
| $\triangleright$ $\cdot$ $\blacksquare$ 7-Zip |   | ab BKG IMAGE                            | REG SZ            |                       |
| <b>D</b> - <b>Acro Software Inc.</b>          |   | <b>BU BKG_THEME_CHK</b>                 | REG_DWORD         | 0x00000001 (1)        |
| Adobe<br>$> -11$                              |   | <b>BORDERWIDTH</b>                      | REG_DWORD         | 0x00000001 (1)        |
| AppDataLow                                    |   | ab BoxLayout                            | REG SZ            | SORT_METHOD=None      |
| <b>BigFix</b>                                 | Ξ | <b>RUB</b> BPMN_CREATE_MODEL            | <b>REG_DWORD</b>  | 0x00000000 (0)        |
| Canon                                         |   | BPMN_SHOW_CREATE_MODEL                  | REG_DWORD         | 0x00000001 (1)        |
| Classes                                       |   | ab CircleLayout                         | <b>REG SZ</b>     | SORT_METHOD=None      |
| <b>ICTRA</b>                                  |   | <b>BUCODE_EDITOR_STYLE12</b>            | <b>REG DWORD</b>  | 0x0000000b (11)       |
| <b>IM Providers</b>                           |   | <b>RU</b> CODEGEN_WRAPCOMMENT           | <b>REG DWORD</b>  | 0x00000050 (80)       |
| Intel                                         |   | <b>Big</b> ColorPrinting                | <b>REG DWORD</b>  | 0x00000001 (1)        |
| Macromedia                                    |   | <b>RU</b> COMPLEX GRAD12                | <b>REG DWORD</b>  | 0x00000000 (0)        |
| McAfee<br>$> -11$                             |   | CONNECTORDELETE_DEEP                    | REG_DWORD         | 0x00000001 (1)        |
| Microsoft                                     |   | CONNECTORDELETE_SUPPRESSDLG             | REG_DWORD         | 0x00000000 (0)        |
| Netscape<br>ODBC                              |   | <b>RU</b> CONNECTORWIDTH                | <b>REG DWORD</b>  | 0x00000001 (1)        |
| Open Text                                     |   | <b>BUCONNLINECLR</b>                    | reg_dword         | 0x00000000 (0)        |
| <b>Policies</b>                               |   | <b>RU</b> CONNNOTECOMPARTMENTTEXTCLR    | reg_dword         | 0x00808080 (8421504)  |
| SAP                                           |   | <b>BUCONSTRAINTLINECLR</b>              | <b>REG DWORD</b>  | 0x00000000 (0)        |
| <b>Sparx Systems</b>                          |   | ab Data TransferLogFile                 | <b>REG SZ</b>     | C:\A\LT\SparxBU\Repo  |
| ⊿ N EA400                                     |   | <b>BUD</b> DataTransferLogWrite         | REG_DWORD         | 0x00000001 (1)        |
| EA                                            |   | <b>RU DBEXPLORER RESULT HEIGHT</b>      | <b>REG_DWORD</b>  | 0x00000131 (305)      |
| <b>COLORS</b>                                 |   | <b>RU</b> DBEXPLORER_TREE_WIDTH         | REG_DWORD         | 0x000001d6 (470)      |
| Debugger                                      |   | ab DBGWND_MODULELIST                    | REG_SZ            | @CL0;CW=240;@ECL0     |
| EA1200Workspace                               |   | ab DDLEDITOR                            | REG SZ            |                       |
| Editor<br>--- 15                              |   | ab DEF PAGE H                           | REG SZ            | 1134                  |
| <b>FileSearchOptions</b>                      |   | ab DEF PAGE W                           | REG SZ            | 780                   |
| <b>MTS Recent File List</b>                   |   | <b>BUD DEFAULT_LINE_ANGLE_OTHOGONAL</b> | reg_dword         | 0x00000000 (0)        |
| <b>A DISPONSITIONS</b>                        |   | <b>WINDEALLY LIME DOCITION MOLICE</b>   | <b>PEC DIMOPD</b> | 0-00000000.001        |

## <span id="page-11-0"></span>AUTO GROUP ELEMENTS OFF

Avoid model elements to be relocated in the project browser structure when dragging and dropping items from one parent to another in a diagram.

## MANUAL STEPS

Uncheck the option "**Start / Preferences / Diagram / Behavior / Auto Group Elements"**

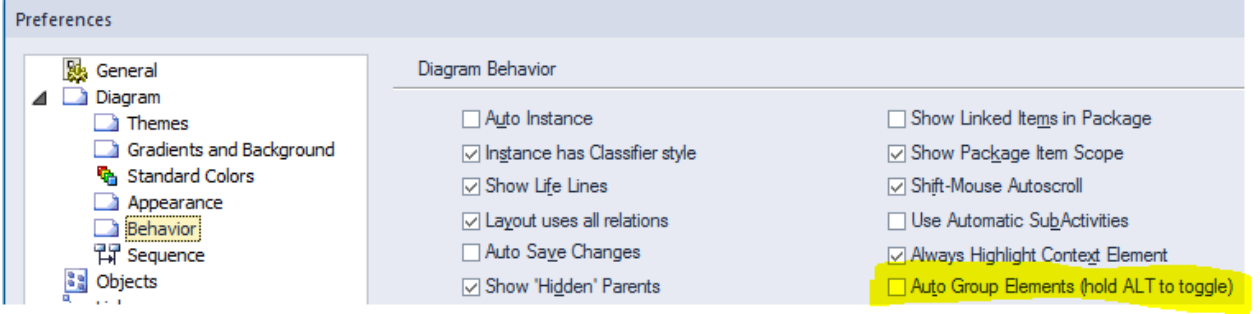

## AUTOMATED SET UP BY UPDATING REGISTRY KEY(S)

Key Name = "HKEY\_CURRENT\_USER/Software/Sparx Systems/EA400/EA/OPTIONS/DGM\_AUTOGROUP" Key Value = 0

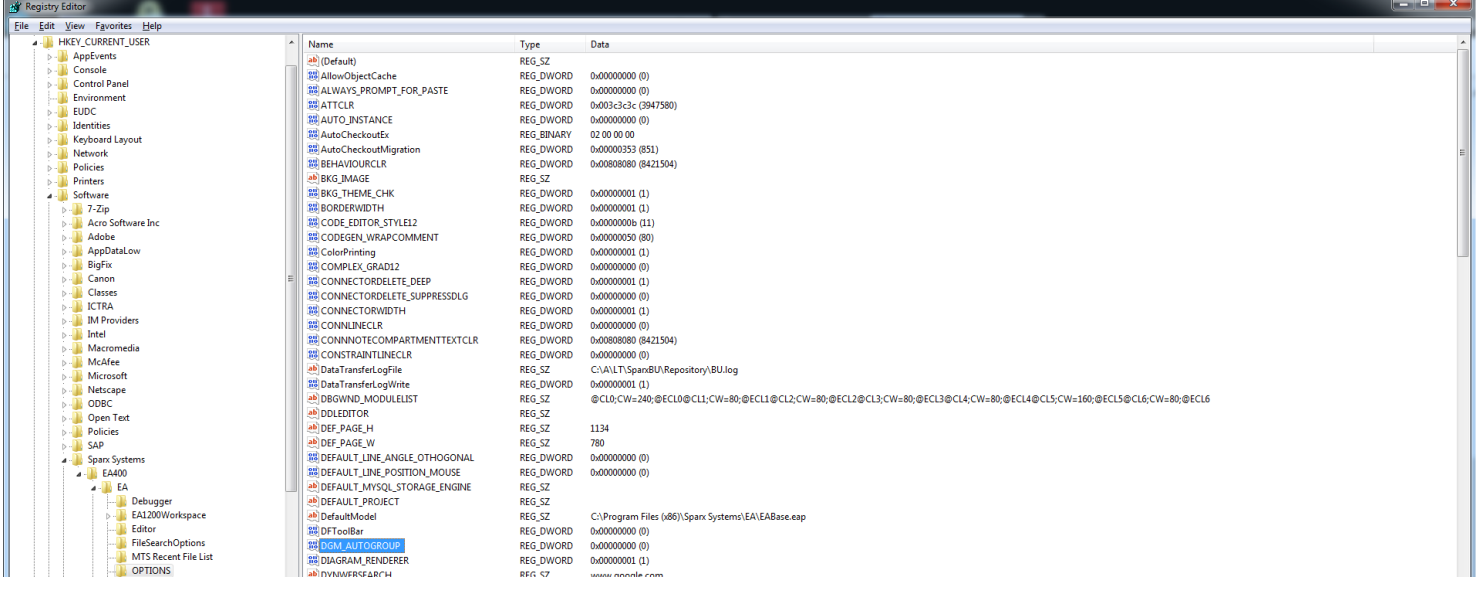

## <span id="page-12-0"></span>PROMPT FOR CONNECTOR DELETE

When the user opts to "delete" a connector from a diagram, make sure he is prompted to either delete the connector from the model repository or to just hide it in the current view.

## MANUAL STEPS

Select the option "Start / Preferences / Links" and check the item "Prompt on connector deletes":

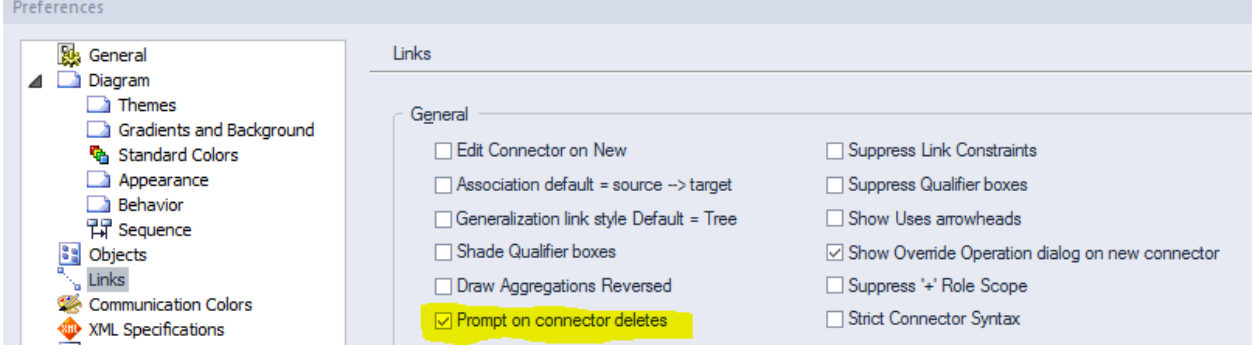

## AUTOMATED SET UP BY UPDATING REGISTRY KEY(S)

Key Name = "HKEY\_CURRENT\_USER\Software\Sparx Systems\EA400\EA\OPTIONS\CONNECTORDELETE\_SUPPRESSDLG"

#### Key Value = 0

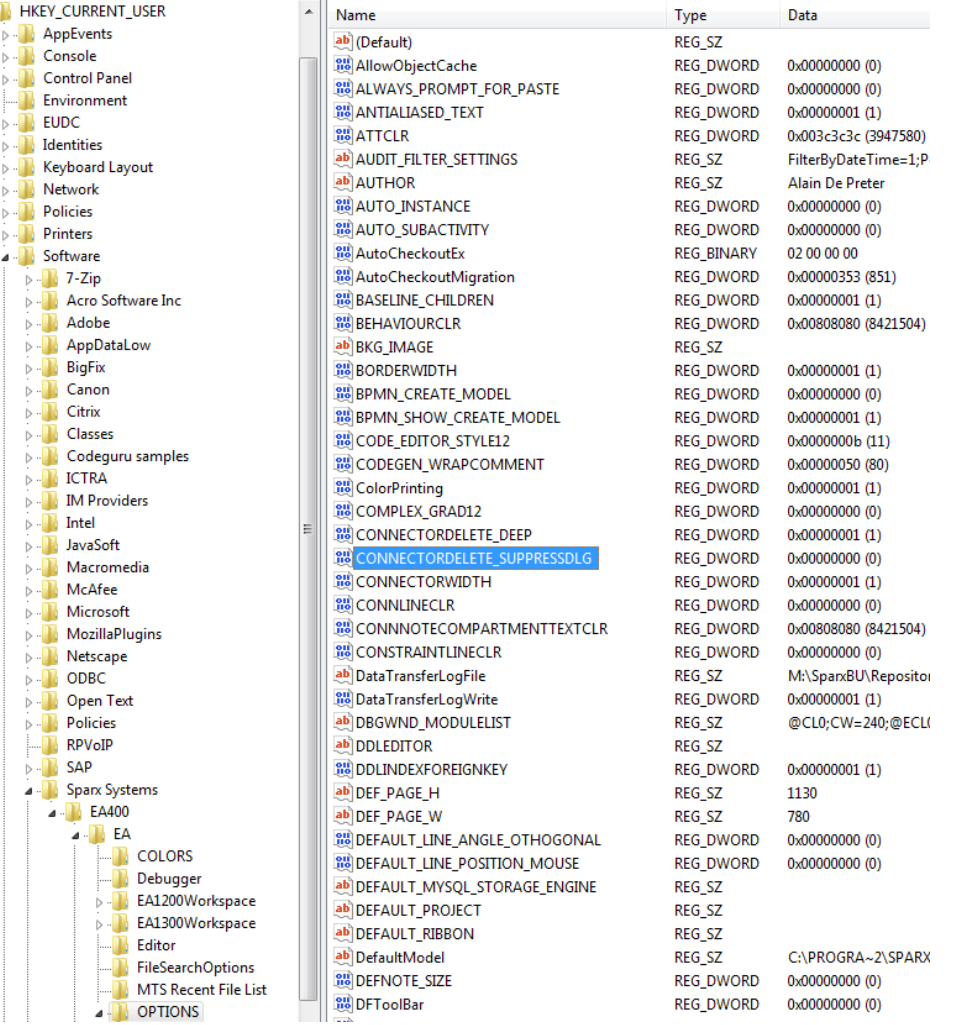

## <span id="page-13-0"></span>NO STRICT CONNECTOR SYNTAX

Do not enforce consistency of stereotyped connectors with underlying UML connector syntax. **This is very important if you don't want your element and connector stereotypes to inherit UML constraints!!!**

## MANUAL STEPS

Select the option "Start / Preferences / Links" and uncheck the item "Strict connector syntax":

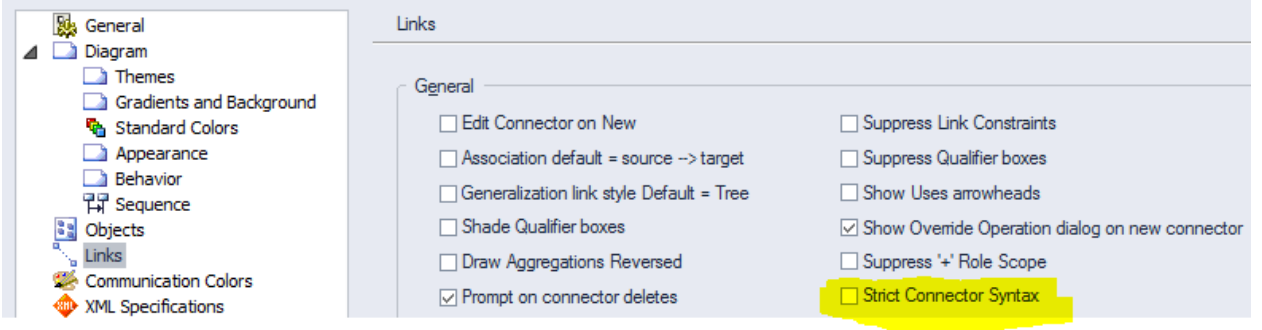

## AUTOMATED SET UP BY UPDATING REGISTRY KEY(S)

Key Name = "HKEY\_CURRENT\_USER\Software\Sparx Systems\EA400\EA\OPTIONS\UML\_STRICT" Key Value = 0